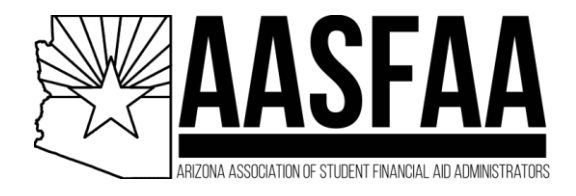

If you are currently a Key Contact on your Institution's profile page, and you wish to **add or remove members in your institution**, please follow these steps:

## 1. Log into [www.aasfaa.org](http://www.aasfaa.org/) and click **My Profile**.

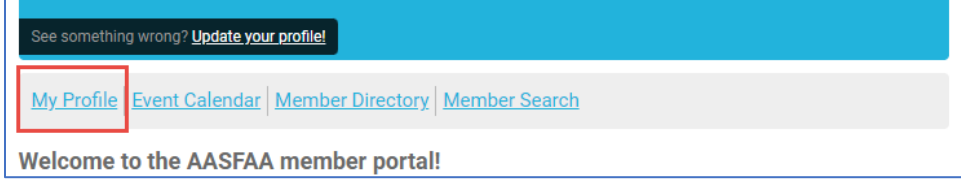

## 2. Select **My Organization** and then **Org Members**.

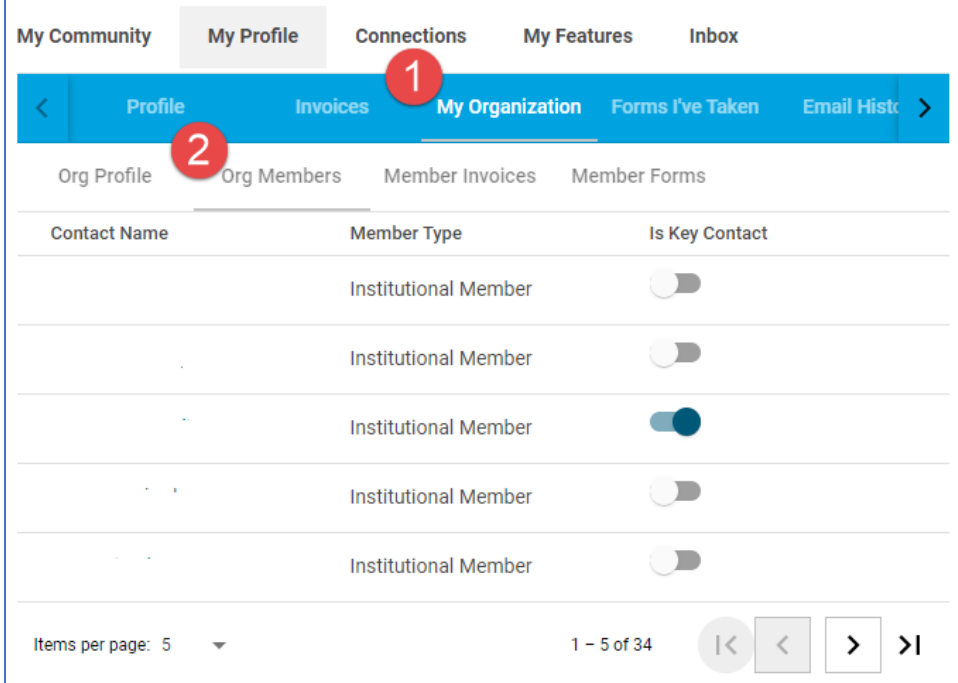

3. To edit a member's information or to remove (unlink) them from your institution, hover over their row and click the appropriate button.

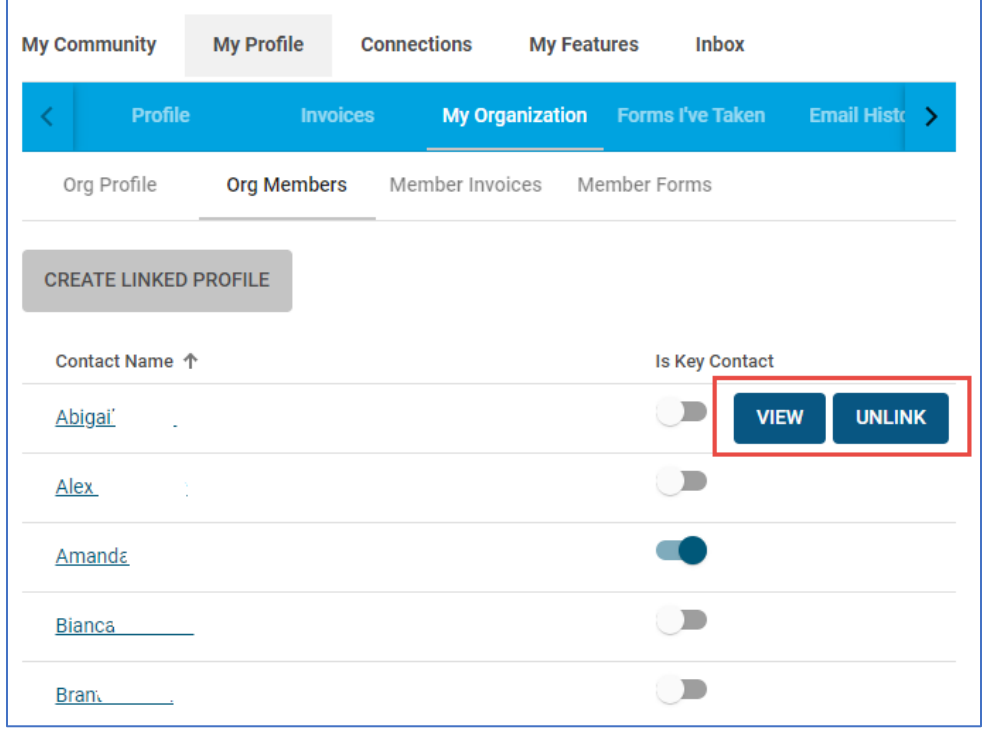

4. To add a member, select **Create Linked Profile**.

*Important!* If your member was previously a member at another AZ institution, **stop here**! Send *an email to [contact@aasfaa.org](mailto:contact@aasfaa.org) to have their profile switched over. Adding a new one will create a duplicate.*

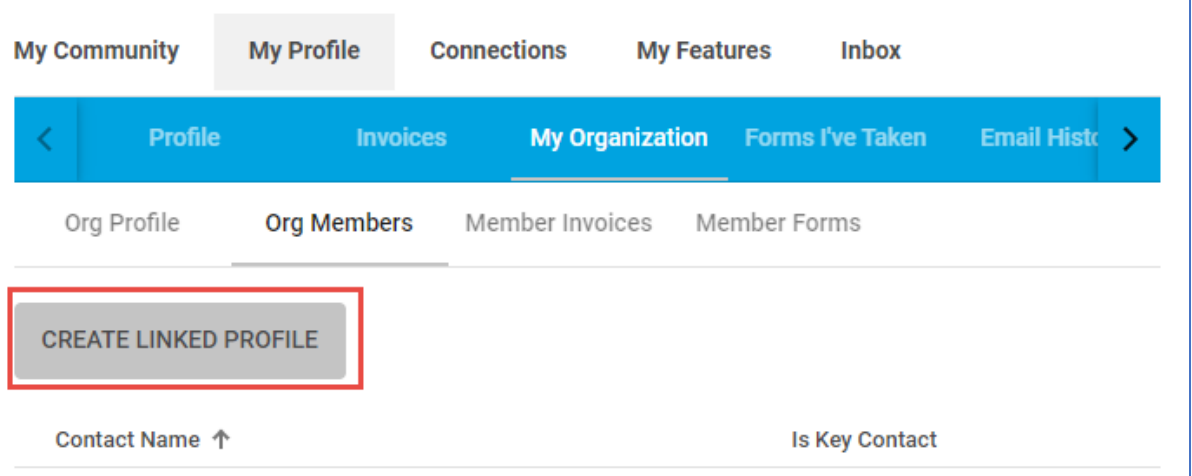

5. Key Contacts can also be assigned or unassigned through this page by sliding that button On or Off next to the member's name.